# $\blacksquare$ ha Her digital

2-VEZETÉKES KAPUTELEFON RENDSZER **Beltéri egység**

VDT-17S Felhasználói kézikönyv

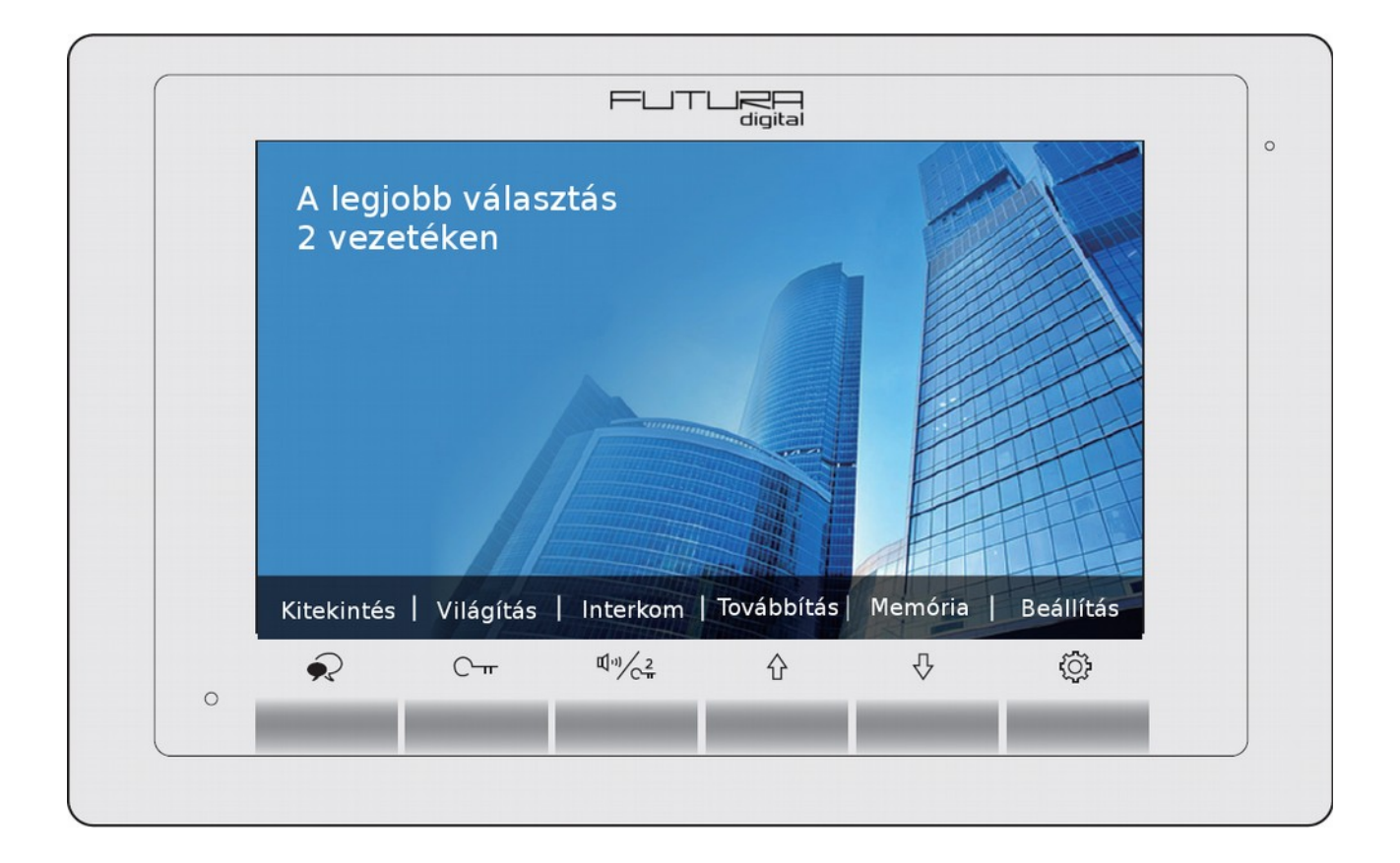

# Tartalomjegyzék

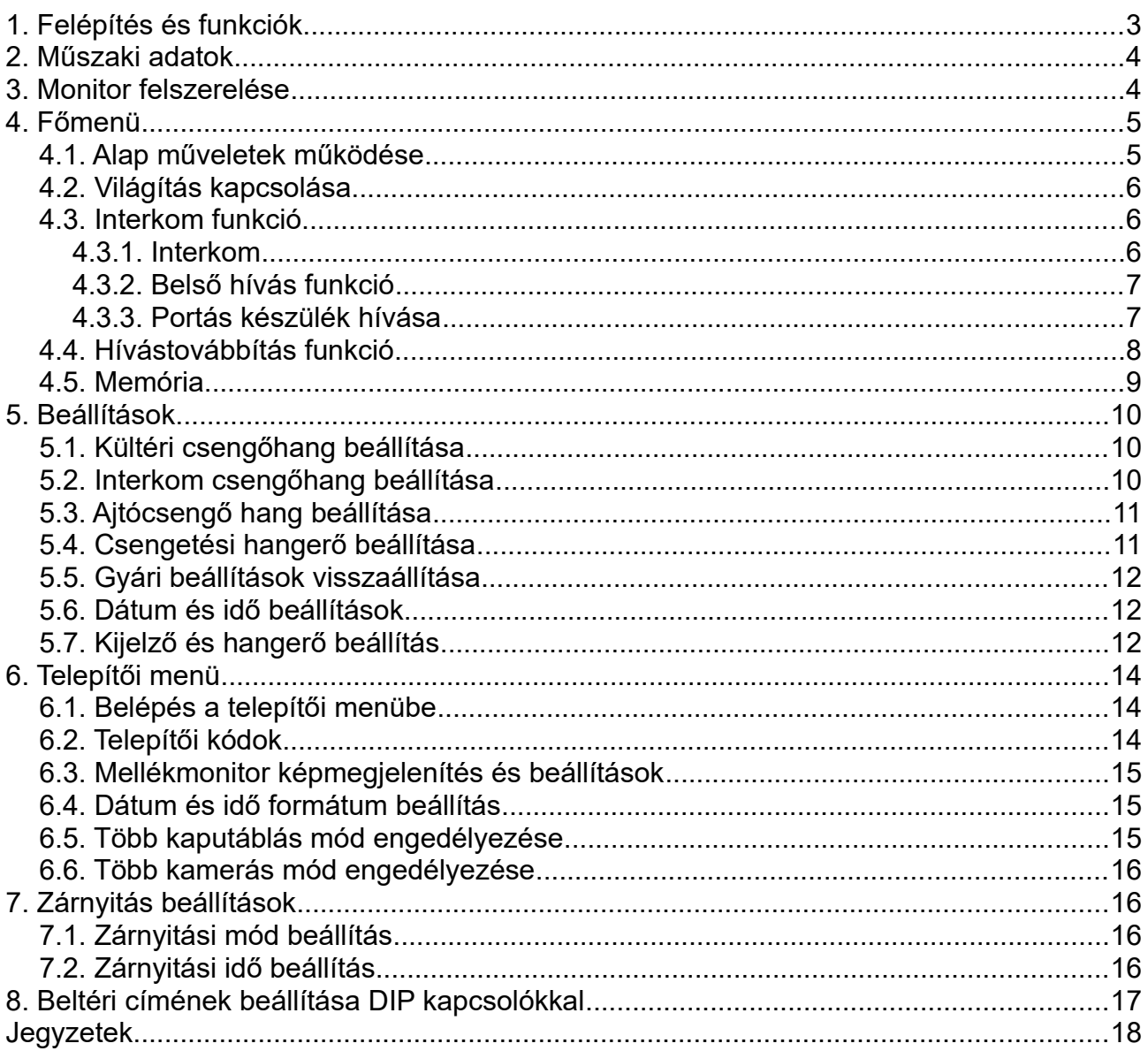

# <span id="page-2-0"></span>**1. Felépítés és funkciók**

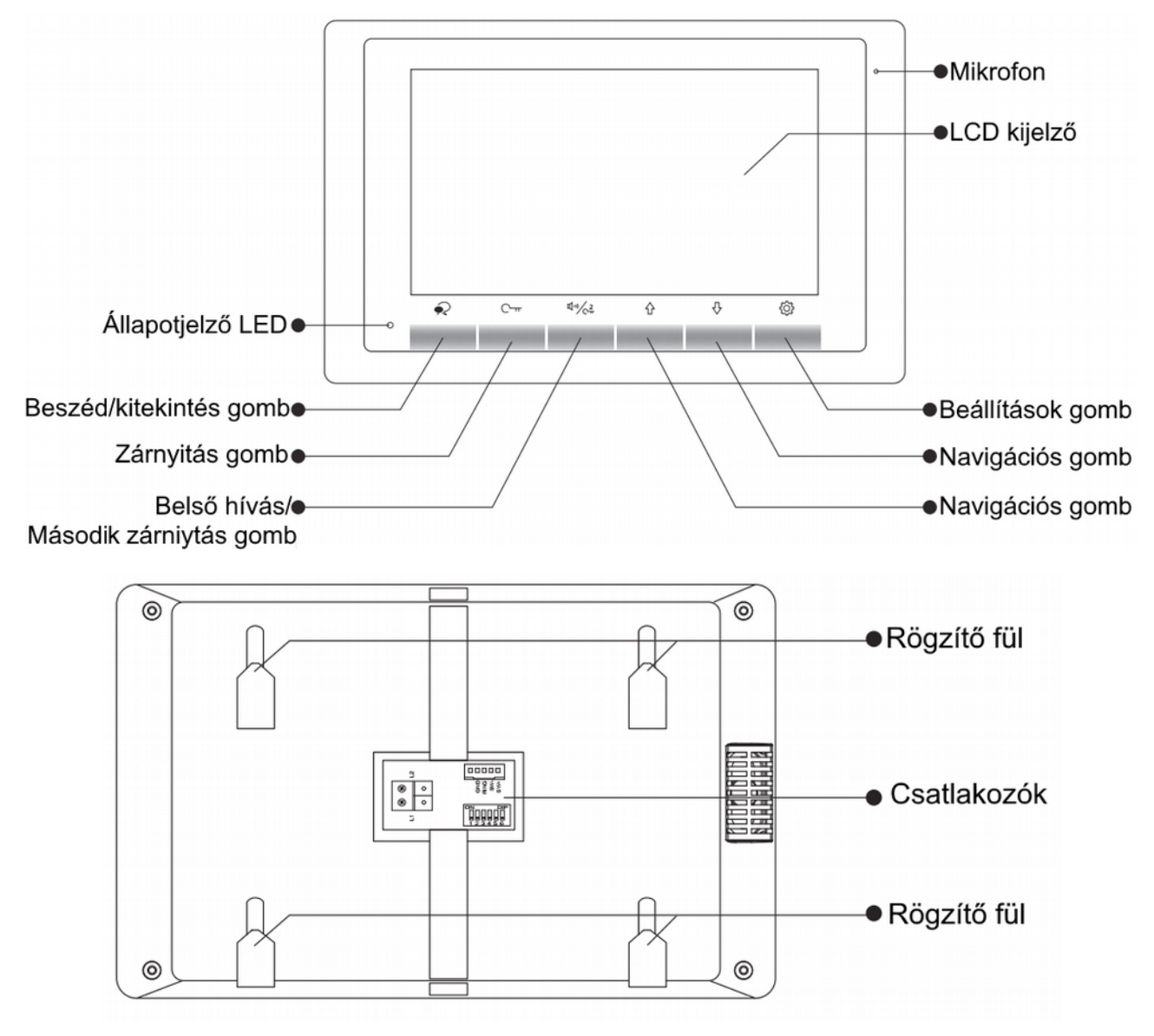

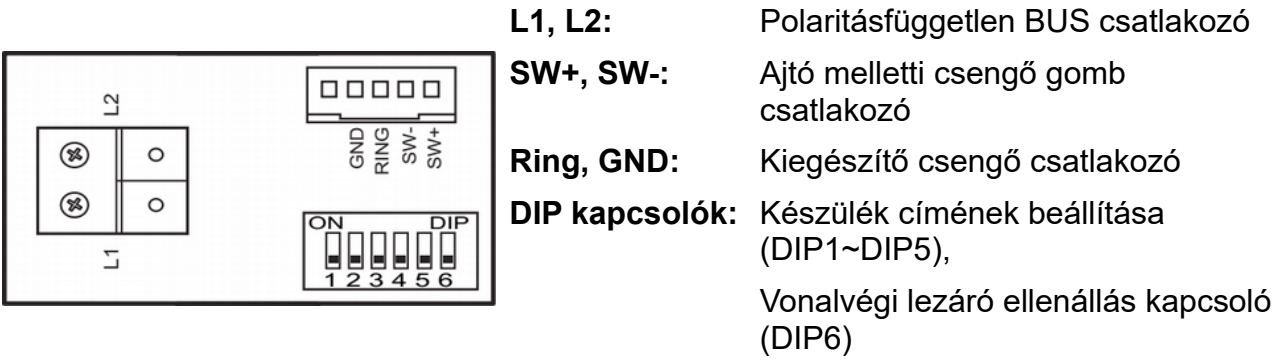

### <span id="page-3-1"></span>**2. Műszaki adatok**

Tápfeszültség: 24 Vdc<br>Teljesítményfelvétel: 6,6 mA Teljesítményfelvétel: 6,6 mA készenléti állapotban, 240 mA működés közben<br>Kijelző: 7" színes TFT kijelző 7" színes TFT kijelző Videó jel: 1 Vp-p, 75 Ω, CCIR standard Felbontás: 800 x 480 pixel Vezetékezés: 2 vezetékes polaritásfüggetlen Méretek: 140(Ma) x 220(Szé) x 17,5(Mé) mm

#### <span id="page-3-0"></span>**3. Monitor felszerelése**

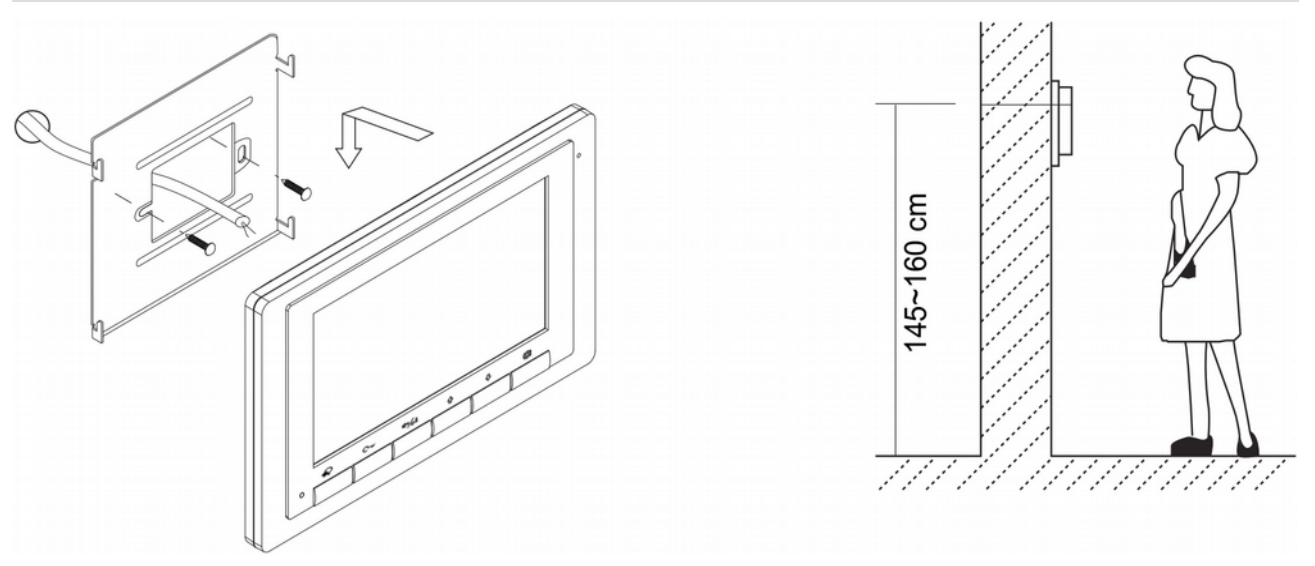

- 1. A készletben található csavarokkal rögzítse a rögzítőkeretet a kívánt magasságban a falhoz.
- 2. Csatlakoztassa a kábeleket, majd helyezze a monitort a rögzítőkeretre.

<span id="page-4-1"></span>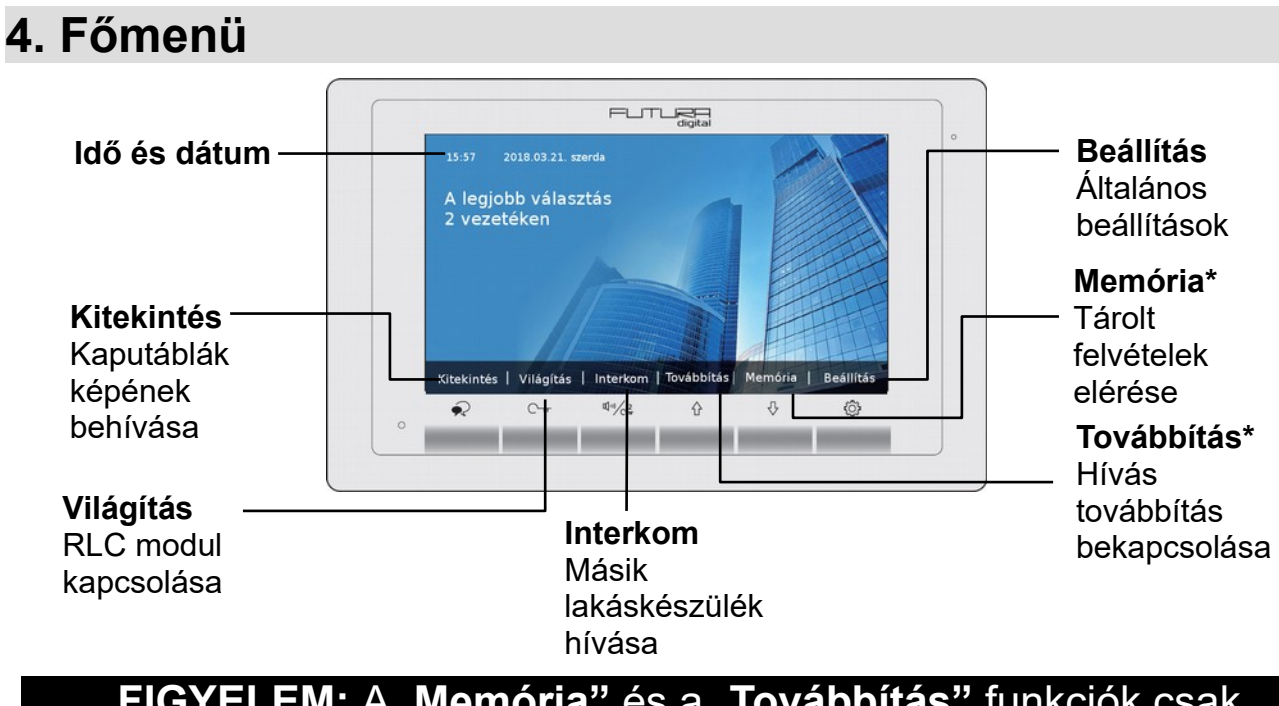

**FIGYELEM:** A "**Memória"** és a "**Továbbítás"** funkciók csak és kizárólag **IPG** modul telepítésével érhetőek el!

#### <span id="page-4-0"></span>**4.1. Alap műveletek működése**

2-es zárkimenetet.

- 1. A kaputábla hívógombjának megnyomásakor a monitor jelzi a bejövő hívást, a kijelzőn megjelenik a kaputábla képe.
- 2. Érintse meg a  $\bigotimes$  gombot a hívás fogadásához, ekkor aktív lesz a kétirányú hangkapcsolat. A beszélgetés hossza maximum 90 másodperc. A kommunikáció befejezéséhez érintse meg a  $\blacktriangleright$  gombot. Ha nem fogadja a hívást akkor a monitor 40 másodperc elteltével automatikusan készenléti állapotba kapcsol.
- 3. Beszélgetés közben érintse meg a  $\mathbb{C}_{\mathbb{R}}$  gombot az 1-es zárkimenet aktiválásához, ha a rendszerben van második zár, akkor a  $\sqrt[m]{c^2}$  gomb érintésével vezérelheti a
- 4. Készenléti állapotban érintse meg {O} (beállítások) vagy a 1 (navigációs gombokat) a főmenübe való belépéshez.
- 5. Érintse meg a  $\bigotimes$  gombot a kitekintéshez, ekkor a kiválasztott eszköz képe megjelenik a kijelzőn. A  $\blacklozenge$  gomb másodszori érintésével létrejön a hangkapcsolat, harmadik érintésre a készülék készenléti állapotba kapcsol.

#### <span id="page-5-2"></span>**4.2. Világítás kapcsolása**

Lehetőség van a lakáskészülékről kapcsolni a világítást, ehhez az alábbi lépéseket kell elvégezni:

- 1. Készenléti állapotban érintse meg a  $\{ \widehat{Q} \}$ gombot a főmenübe való belépéshez
- 2. Érintse meg a  $\mathbb{C}_{\mathbb{R}}$  gombot a világítás kapcsolásához. Ekkora 60 mp-re felkapcsolja a világítást, a gomb újbóli megnyomásával az időzítés letelte előtt is le kapcsolhatia.

Fontos: ez a funkció csak akkor érhető el, ha egy RLC modul telepítve lett a rendszerhez és az megfelelően be lett állítva.

#### <span id="page-5-1"></span>**4.3. Interkom funkció**

A belső hívás funkció segítségével lehetőség van a lakásban vagy a rendszerben található többi lakáskészülék hívására, illetve a portás készüléket is meg lehet csörgetni.

#### <span id="page-5-0"></span>**4.3.1. Interkom**

Azonos rendszeren belül lévő, de másik lakásba telepített lakáskészülék hívásának lépései:

- 1. Készenléti állapotban érintse meg a  $\{ \widehat{\mathbb{Q}} \}$  a főmenübe való belépéshez
- 2. Érintse meg a  $\frac{d}{dx}$  gombot az Interkom menübe való belépéshez
- 3. Nyomja meg még egyszer a  $\overline{\mathbb{Q}}$ <sup>11</sup>/2 az Interkom hívás menübe belépéshez
- 4. A  $\ast$ ,  $\ast$ ,  $\ast$ , gombok segítségével adja meg a hívni kívánt másik lakáskészüléket címét, majd a  $\sim$  gomb segítségével indíthatia a csengetést
- 5. A hívott lakáskészülék ekkor jelzi az interkom hívást és ha felveszik, akkor létrejön a kétirányú kommunikáció a beltéri egységek között. A vonalat a  $\mathbb{R}$  gomb megnyomásával lehet megszakítani.

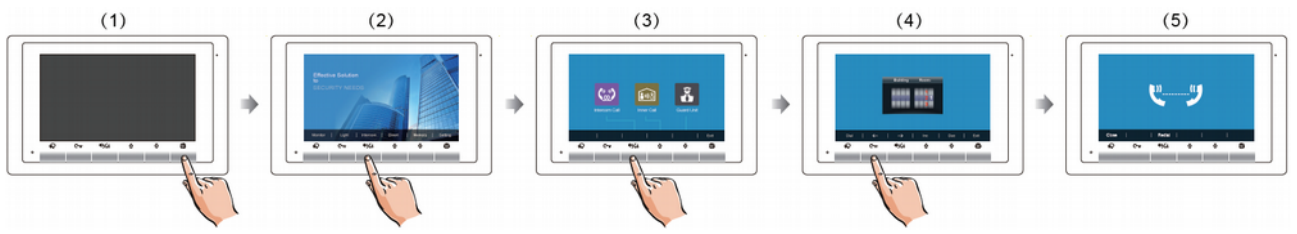

Megjegyzés:

• Az **Interkom** menü gyors eléréséhez nyomja meg készenléti módban a  $\frac{\pi}{\sqrt{2}}$ gombot

- Amennyiben **IPG** modul van telepítve a rendszerbe, akkor 8 számjegyűek lesznek a hívócímek, az első 4 jelöli az épületet, az utolsó 4 pedig a lakásszámot. Ha nincs IPG modul, akkor 2 számjegyűek lesznek a hívócímek, 01 és 32 közötti tartományt lehet hívni, egyéb hívószám esetén a lakáskészülék hibát fog jelezni
- Amikor belép az **Interkom** menübe, akkor mindig az utolsó hívott mellék fog alapból megjelenni

#### <span id="page-6-1"></span>**4.3.2. Belső hívás funkció**

Egy lakáson belül telepített összes többi lakáskészülék hívásának lépései:

- 1. Készenléti állapotban érintse meg a  $\{O\}$  gombot a főmenübe való belépéshez
- 2. Érintse meg a  $\Psi_{\text{max}}$  gombot az Interkom menübe való belépéshez
- 3. Nyomja meg még a $\overleftrightarrow{G}$  gombot a Belső hívás indításához.
- 4. Ekkora a lakásban található, azonos címen lévő összes lakáskészülék csörögni fog. Az kapja a vonalat amelyiket először felvesznek. Ilyenkor létrejön a kétirányú

kommunikáció a két beltéri egységek között. A vonalat a  $\bigotimes$  gomb megnyomásával lehet megszakítani.

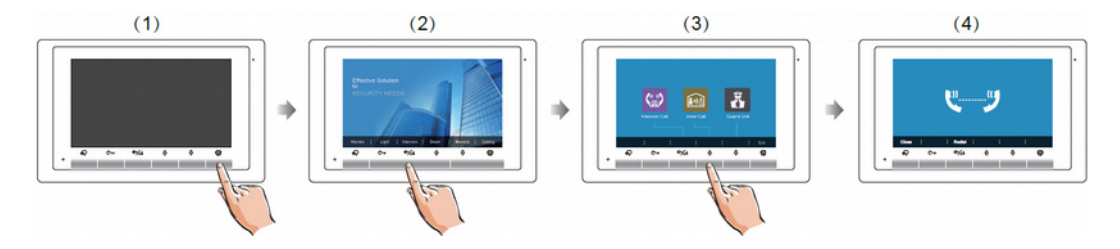

#### <span id="page-6-0"></span>**4.3.3. Portás készülék hívása**

A rendszerbe telepített portás készülék hívásának lépései:

- 1. Készenléti állapotban érintse meg a  $\{ \widehat{Q} \}$ gombot a főmenübe való belépéshez
- 2. Érintse meg a  $\Psi_{\text{max}}$  gombot az Interkom menübe való belépéshez
- 3. Nyomja meg még a $\sqrt{2}$  gombot a Portás hívás indításához.
- 4. Ekkora a portás készülék jelezni fogja a hívást és miután fogadják a becsengetést egyből létrejön a kommunikáció.

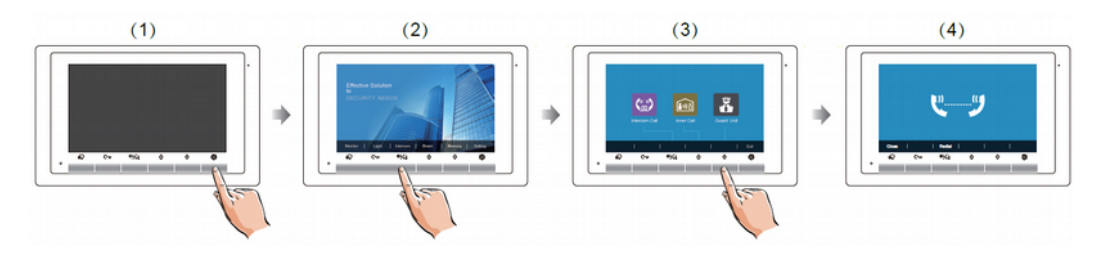

### <span id="page-7-0"></span>**4.4. Hívástovábbítás funkció**

Lehetőség van a becsengetéseket továbbítani okostelefonra, adatkapcsolaton keresztül, így láthatjuk, hogy ki van a kapunk előtt, beszélhetünk vele és akár ajtót is nyithatunk távolról, mindezt a telefonunkról.

Ez funkció csak akkor érhető el, ha a rendszer tartalmaz **IPG** modult.

Az alábbi továbbítási üzemmódok érhetőek el:

- **Nincs továbbítás**: ebben az állapotban a hívások nem lesznek továbbítva.
- **Késleltetett továbbítás**: kaputábláról érkező hívás esetén a készülék várakozik 30 másodpercet, ennyi idő van a hívás fogadására, mielőtt átirányítaná a hívást.
- **Azonnali továbbítás:** kaputábláról érkező hívások esetén a lakáskészülék kicsörög ezzel egyidejűleg a hívás továbbításra kerül. Ha a monitoron fogadja a hívást a telefonillesztő készenléti állapotba kapcsol.

Az alábbi lépésekkel érheti az a hívás továbbítás funkciót:

- 1. Készenléti állapotban érintse meg a  $\{O\}$  gombot a főmenübe való belépéshez
- 2. Érintse meg a  $\bigcap$  gombot a **Hívástovábbítás** menübe való belépéshez
- 3. Válassza ki a használni kívánt üzemmódot:
	- 1. A  $\Psi^{\text{in}}$  2 gomb segítségével "kikapcsolhatja a továbbítást"
	- 2. A  $\overrightarrow{1}$  gombbal "**Késleltetett továbbítást"** tudja aktíválni
	- 3. A gombbal az "**Azonnali továbbítást"** lehet bekapcsolni
- 4. Miután kiválasztotta az üzemmódot, akkor a  $\{\bigcirc\}$  gomb segítségével léphet ki a menüből.

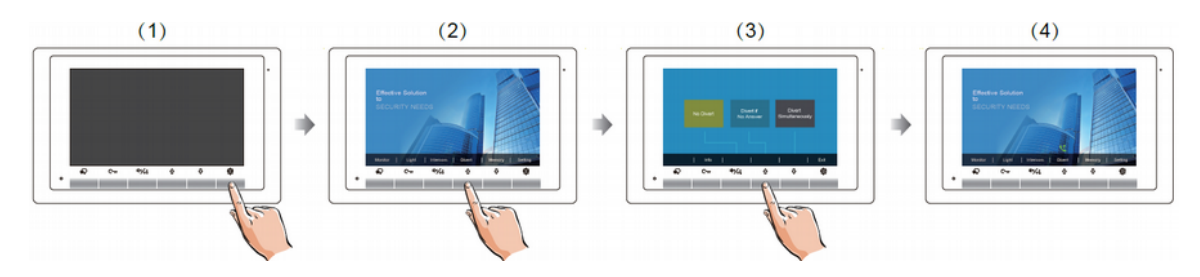

Megjegyzés:

- Amennyiben be van kapcsolva bármelyik hívástovábbítási üzemmód, akkor a készülék kezdőképernyőjén egy **készülék kezdőképernyőjén egy** ikon fogja jelezni ezt
- A beszélgetési idő 90 mp-re van korlátozva a mobiltelefonnal, az idő letelte utána a rendszer automatikusan bontani fogja a vonalat.

Ha a hívástovábbítás beállításaira kíváncsi, akkor az alábbi lépésekkel érheti el:

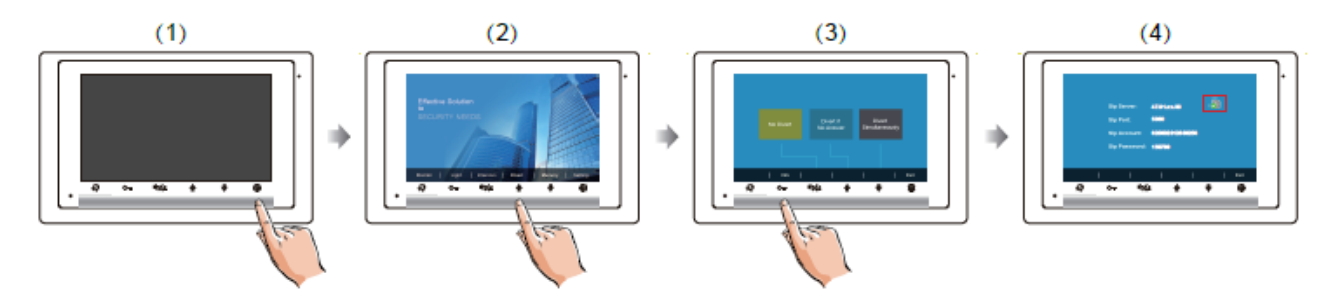

Állapot visszajelzés

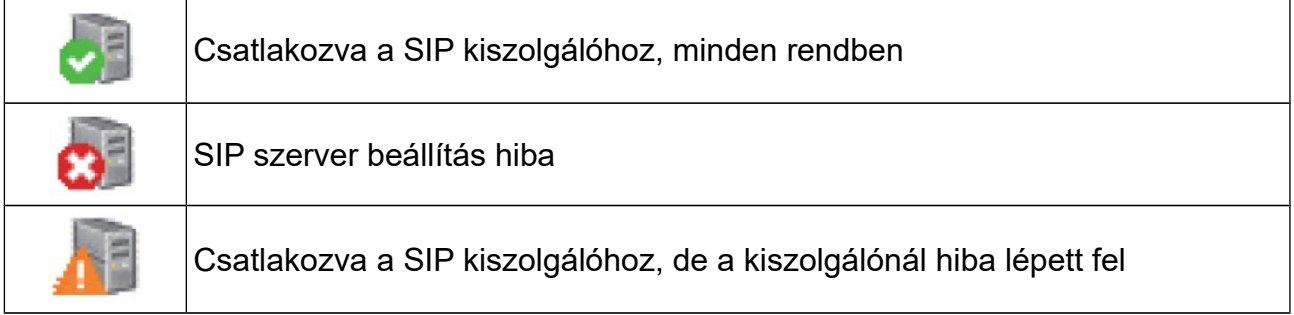

### <span id="page-8-0"></span>**4.5. Memória**

Amennyiben IPG modul lett telepítve a rendszerhez, akkor a lakáskészüléken elérhető lesz a Memória funkció. Ennek segítségével minden becsengetésről rövid videó vagy fénykép fog készülni, melyeket bármikor vissza tudunk játszani.

A rögzített képeket/videókat törölni is lehet, csupán az alábbi lépéseket kell követni:

- 1. Készenléti állapotban érintse meg a  $\bigotimes$  gombot a főmenübe való belépéshez
- 2. A  $\sqrt{ }$  gomb megérintésével tud belépni a "**Memória**" menübe
- 3. A  $\bigcirc$  gomb megnyomásával tudja törölni az éppen aktuális képet, videót
- 4. A W újbóli megnyomásával meg tudja erősíteni a törlést és ez után ténylegesen el lesz távolítva az adott kép vagy videó

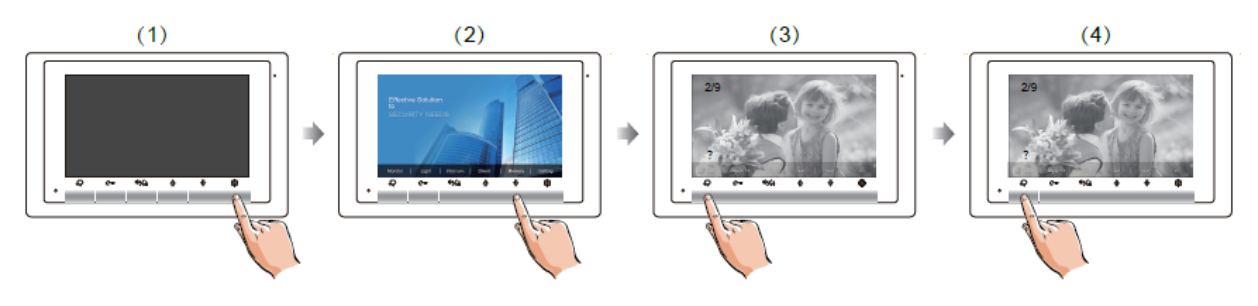

# <span id="page-9-2"></span>**5. Beállítások**

### <span id="page-9-1"></span>**5.1. Kültéri csengőhang beállítása**

Kaputábláról érkező becsengetés esetén a lakáskészülék az itt beállított csengőhanggal fog jelezni. A csengőhang megváltoztatásához az alábbi lépéseket kell követni:

- 1. Készenléti állapotban érintse meg a  $\{Q\}$ gombot a főmenübe való belépéshez
- 2. Nyomja meg ismételten a  $\{ \bigcirc \}$  gombot a kültéri csengőhang beállítása menü eléréséhez
- 3. A $\overleftrightarrow{1}$  /  $\overleftrightarrow{1}$ gombok segítségével tudja kiválasztani a csengőhangot

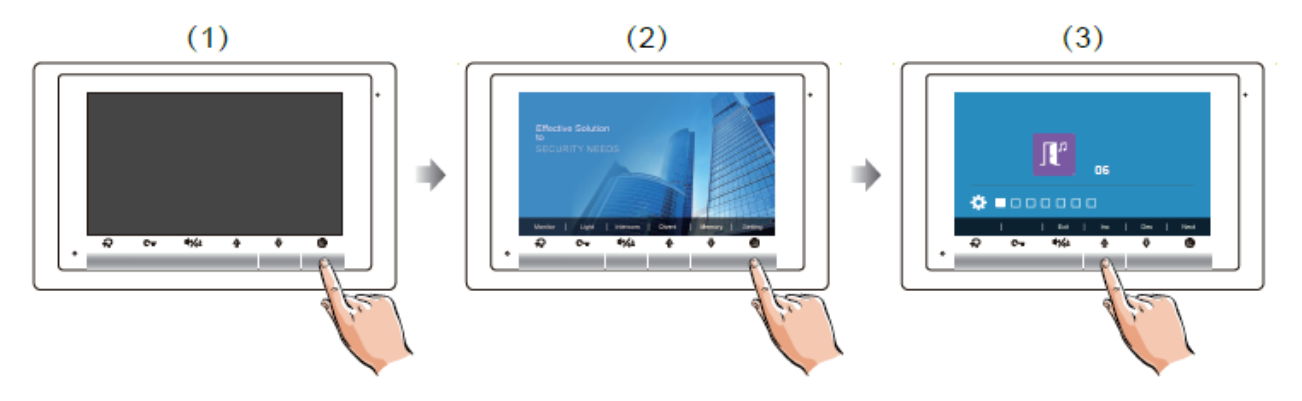

#### <span id="page-9-0"></span>**5.2. Interkom csengőhang beállítása**

Interkom hívás esetén a lakáskészülék az itt beállított csengőhanggal fog jelezni. A csengőhang megváltoztatásához az alábbi lépéseket kell követni:

- 1. Készenléti állapotban érintse meg a  $\{ \widehat{Q} \}$ gombot a főmenübe való belépéshez
- 2. Nyomja meg még kétszer a  $\{ \bigcirc \}$  gombot az interkom csengőhang beállítása menü eléréséhez
- 3. A $\overleftrightarrow{1}$  /  $\overleftrightarrow{1}$ gombok segítségével tudja kiválasztani a csengőhangot

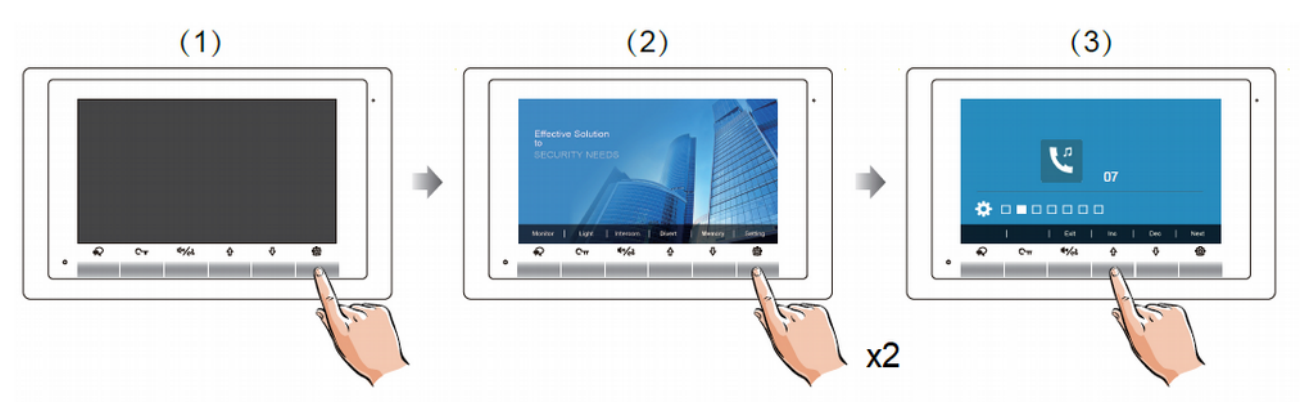

### <span id="page-10-1"></span>**5.3. Ajtócsengő hang beállítása**

Az ajtómelletti csengő megnyomása esetén a lakáskészülék az itt beállított csengőhanggal fog jelezni. A csengőhang megváltoztatásához az alábbi lépéseket kell követni:

- 1. Készenléti állapotban érintse meg a  $\{Q\}$ gombot a főmenübe való belépéshez
- 2. Nyomja meg még háromszor a  $\{^\circledgeq \}$  gombot az ajtócsengő hang beállítása menü eléréséhez
- 3. A $\overrightarrow{u}$  /  $\overrightarrow{y}$ gombok segítségével tudja kiválasztani a csengőhangot

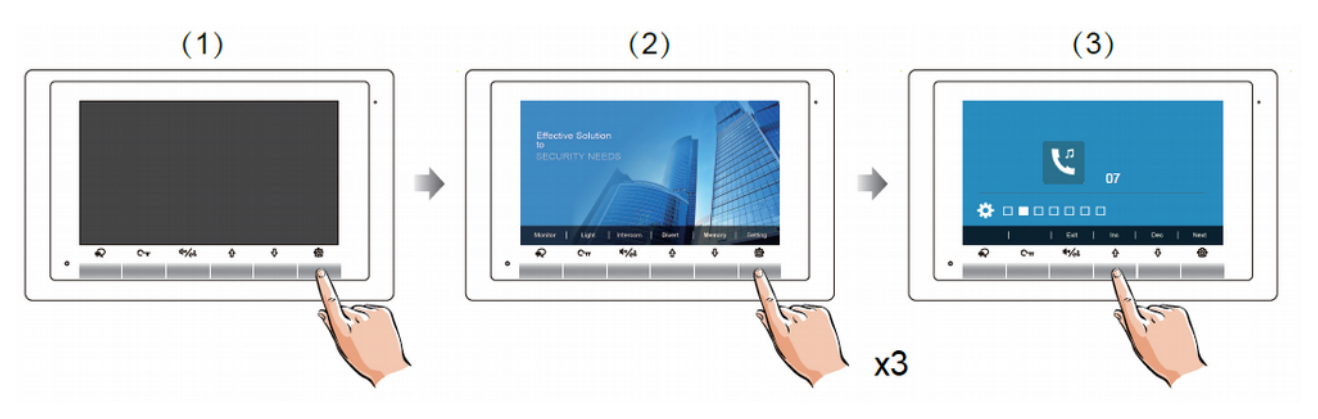

#### <span id="page-10-0"></span>**5.4. Csengetési hangerő beállítása**

Ez a beállítás mind a háromféle (kaputábláról érkező, interkom és ajtócsengő) lehetséges csengetésre egységesen vonatkozik.

- 1. Készenléti állapotban érintse meg a  $\{Q\}$ gombot a főmenübe való belépéshez
- 2. Érintse meg a  $\{ \bigcirc \}$  gombot négyszer a csengetési hangerő beállítása menübe való belépéshez
- 3. A $\overleftrightarrow{1}$  /  $\sqrt{2}$ gombok segítségével tudja beállítani a kívánt hangerőt

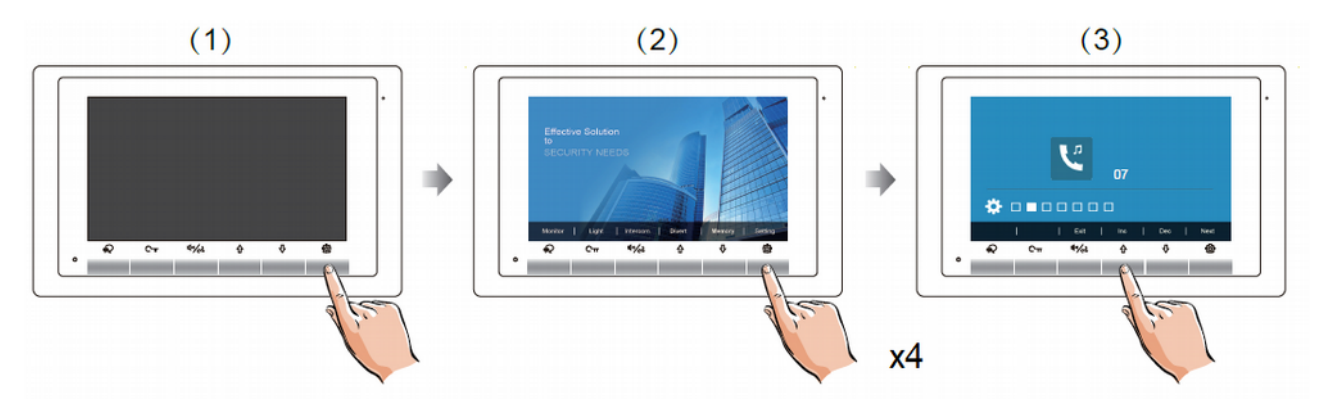

#### <span id="page-11-2"></span>**5.5. Gyári beállítások visszaállítása**

- 1. Készenléti állapotban érintse meg a  $\{Q\}$ gombot a főmenübe való belépéshez
- 2. Érintse meg a  $\{ \bigcirc \}$  gombot ötször a gyári beállítások visszaállítása menübe való belépéshez
- 3. A $\overleftrightarrow{1}$  /  $\overrightarrow{1}$ gomb megnyomásával lehet visszaállítani a lakáskészüléket

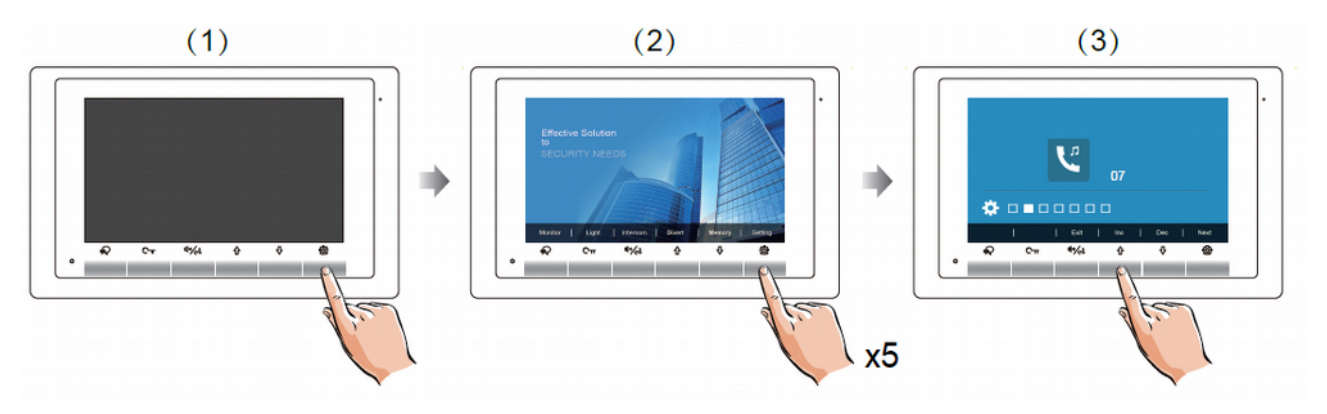

#### <span id="page-11-1"></span>**5.6. Dátum és idő beállítások**

- 1. Készenléti állapotban érintse meg a  $\bigotimes$  gombot a főmenübe való belépéshez
- 2. Érintse meg a  $\{\bigcirc\}$  gombot ötször a gyári beállítások visszaállítása menübe való belépéshez
- 3. Nyomja folyamatosan 3 másodpercig a  $\overline{\text{C}_{\text{TT}}}$  gombot a dátum és idők beállítások menü eléréséhez
- 4. A $\overleftrightarrow{1}$  /  $\overrightarrow{0}$  gombok megnyomásával lehet az értékeket módosítani

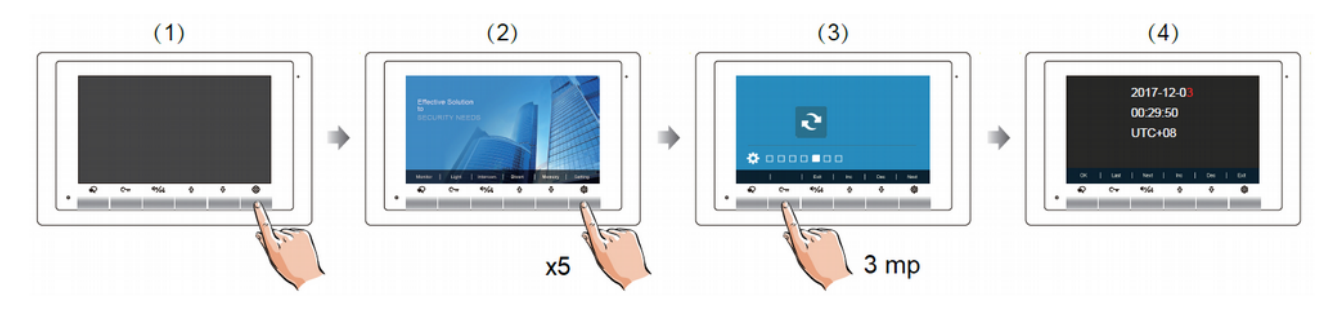

#### <span id="page-11-0"></span>**5.7. Kijelző és hangerő beállítás**

1. Kitekintés vagy beszélgetés közben érintse meg a  $\bigodot$  gombot a beállítási lehetőségek megjelenítéséhez

- 2. A  $\overline{1}$  /  $\sqrt[1]{}$  gombok megnyomásával lehet az értékeket módosítani és a  $\P^{\text{in}}$  / $\frac{2}{\sqrt{2}}$  gomb segítségével lehet léptetni a következő beállításra. A beállítások az alábbi sorrendben érhetőek el:
	- Kontraszt
	- Fényerő beállítása
	- Színmélység állítása
	- Beszédhangerő állítása

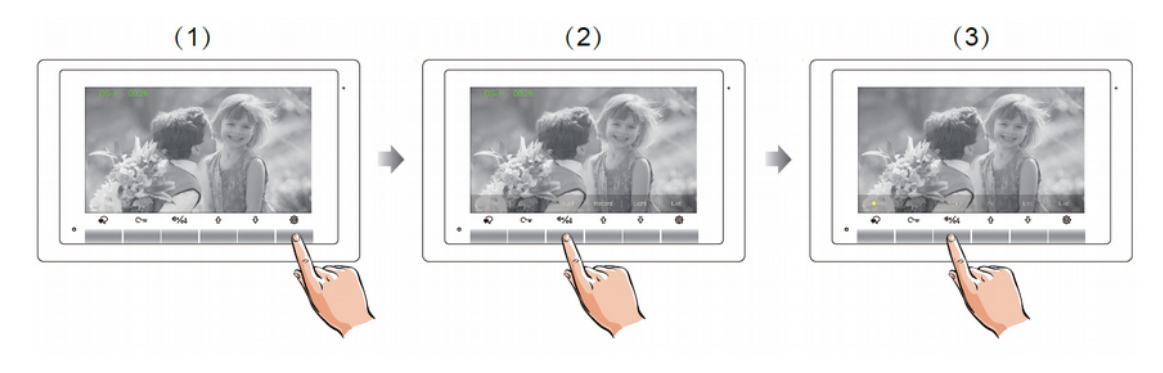

## <span id="page-13-2"></span>**6. Telepítői menü**

#### <span id="page-13-1"></span>**6.1. Belépés a telepítői menübe**

- 1. Készenléti állapotban érintse meg a  $\{\bigcirc\}$  gombot a főmenübe való belépéshez
- 2. Érintse meg a  $\{\bigcirc\}$  gombot hatszor a gyári beállítások visszaállítása menübe való belépéshez
- 3. Nyomja folyamatosan 3 másodpercig a  $\overline{C_{\text{TT}}}$  gombot a telepítői menü menü eléréséhez
- 4. A  $\overrightarrow{1}$  /  $\sqrt{2}$  gombok megnyomásával lehet az értékeket módosítani és a  $\overrightarrow{1}$  / $\frac{2}{\sqrt{2}}$  gomb segítségével lehet a következő számjegyre lépni

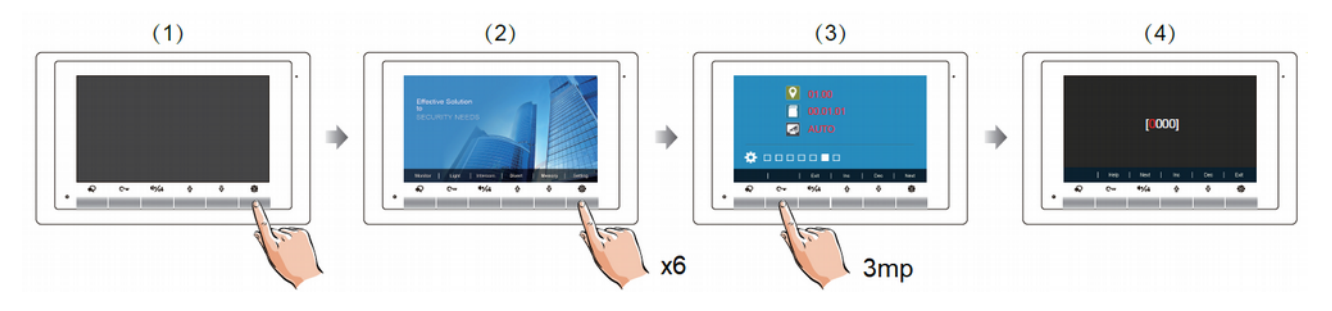

#### <span id="page-13-0"></span>**6.2. Telepítői kódok**

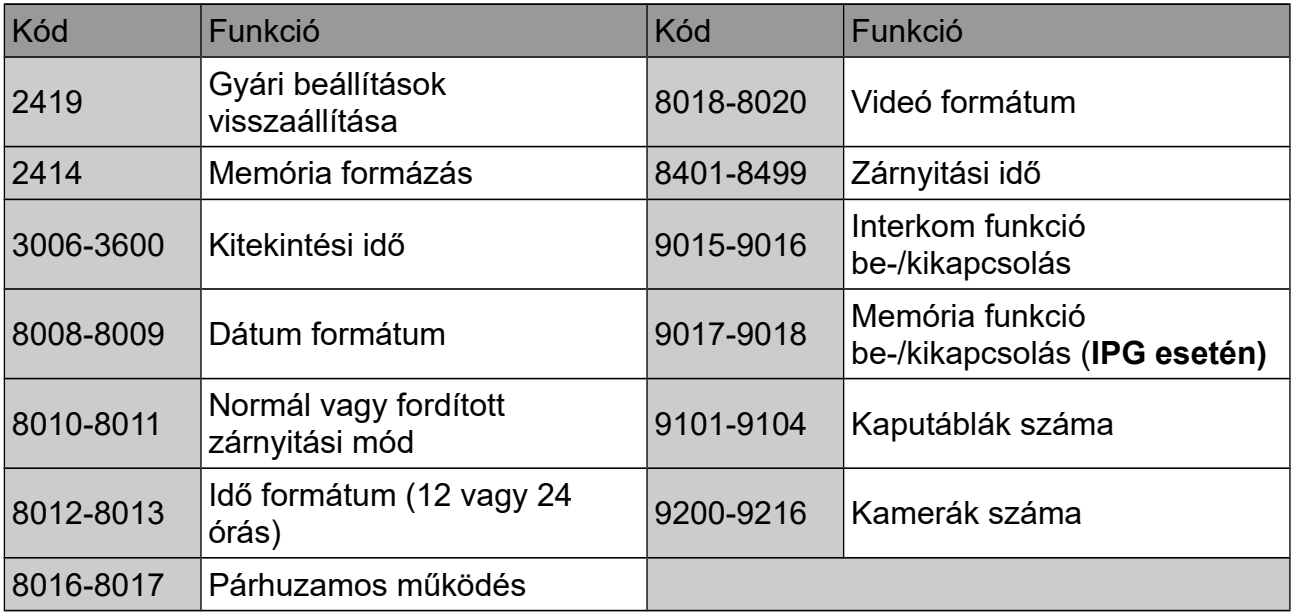

#### <span id="page-14-2"></span>**6.3. Mellékmonitor képmegjelenítés és beállítások**

Egy rendszeren belül, egy címen összesen 4 készülék lehet, 1 darab főkészülék és 3 darab mellékkészülék. Főkészüléknek minden esetben lennie kell. A beállításhoz adja meg a következő kódokat:

A mellékmonitor beállításokhoz hívja elő a **"programozó képernyőt"**. Ehhez nincs más teendő, mint a táp alá helyezett készülék hátoldalán az bármelyik DIP kapcsolót billentsük ellentétes állásba. A megjelenő képernyőn láthatjuk a DIP kapcsolók értékeit és a lakáskészülék jelenlegi címét (**Cím**). Az alábbi táblázat segítségével lehet végrehajtani a beállításokat:

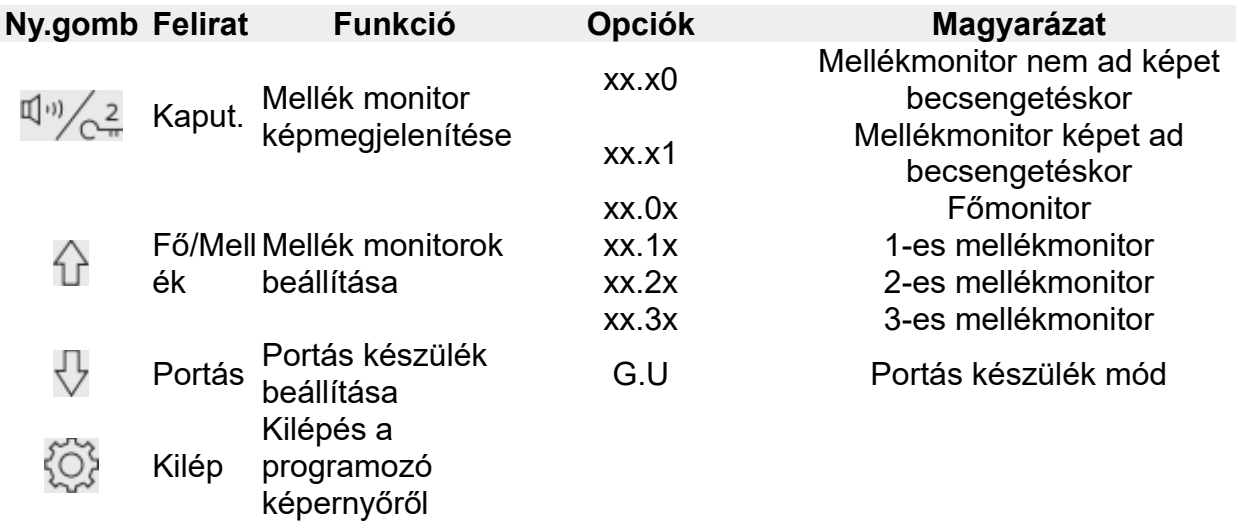

#### <span id="page-14-1"></span>**6.4. Dátum és idő formátum beállítás**

A rendszer két dátum és két idő formátumot tartalmaz. Ezeket a következő felhasználói kódokkal módosíthatja:

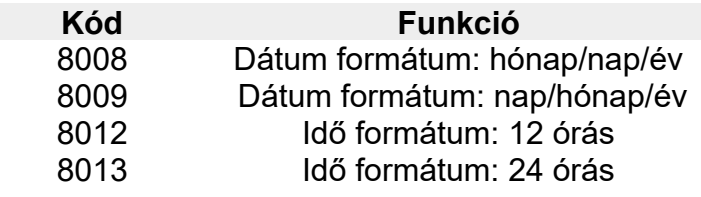

#### <span id="page-14-0"></span>**6.5. Több kaputáblás mód engedélyezése**

Amennyiben több kaputábla van csatlakoztatva a rendszerhez, az alábbi kódokkal adhatja meg, hogy hány kaputáblát kezeljen a rendszer (alapértelmezett egy kaputábla):

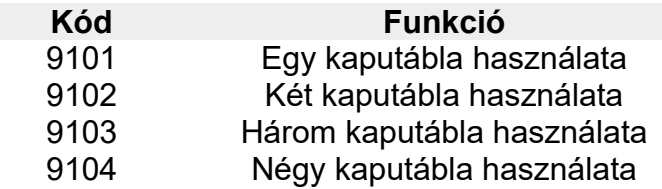

A kód érvénybe lépése után indítsa újra a készüléket.

#### <span id="page-15-3"></span>**6.6. Több kamerás mód engedélyezése**

A rendszerhez CCTV kamerák vagy VDT-CAM típusú kamerák egyaránt csatlakoztathatóak SCU kameramodul segítségével. A rendszerhez csatlakoztatott bővítménykamerák számát az alábbi kódokkal lehet engedélyezni/letiltani:

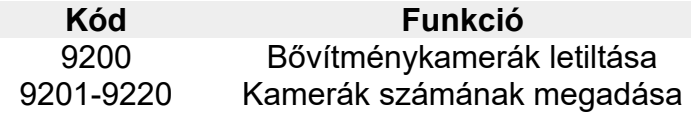

A kód érvénybe lépése után újra kell indítani a készüléket, ezután a kitekintés menüben a  $\hat{\text{Tr}}$  navigációs gombokkal lehet a kamerák között váltani.

#### <span id="page-15-2"></span>**7. Zárnyitás beállítások**

#### <span id="page-15-1"></span>**7.1. Zárnyitási mód beállítás**

Két különböző zárnyitási mód közül választhat:

- 1. Feszültségre nyit (normál működés), zárnyitási mód = 0 (alapértelmezett)
- 2. Feszültségelvételre nyit (fordított működés), zárnyitási mód = 1.

A beállításhoz szükséges felhasználói kódok:

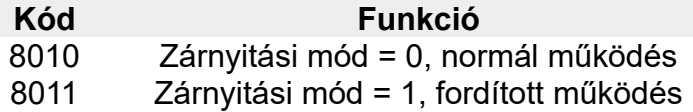

#### <span id="page-15-0"></span>**7.2. Zárnyitási idő beállítás**

A zárnyitási idő bármikor módosítható a monitoron keresztül 1 és 9 másodperc között, ez a megfelelő felhasználói kód megadásával lehetséges 8021 és 8029 között, ahol 8021 jelenti az 1 másodpercet, 8029 pedig a 9 másodpercet.

#### **Megjegyzés:**

A zárnyitási időt a kaputábla tárolja, így elég csak egy monitoron elvégezni a beállítást. Társasházi rendszerek esetén ezt az értéket lakáskészülékről nem lehet módosítani.

# <span id="page-16-0"></span>**8. Beltéri címének beállítása DIP kapcsolókkal**

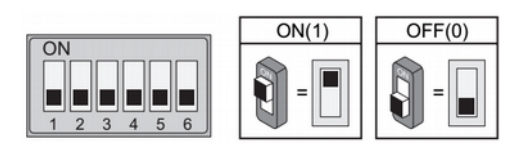

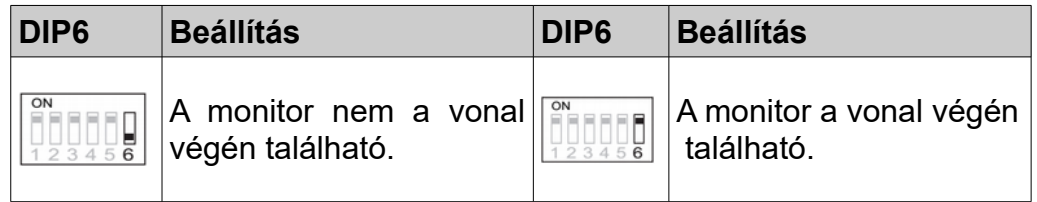

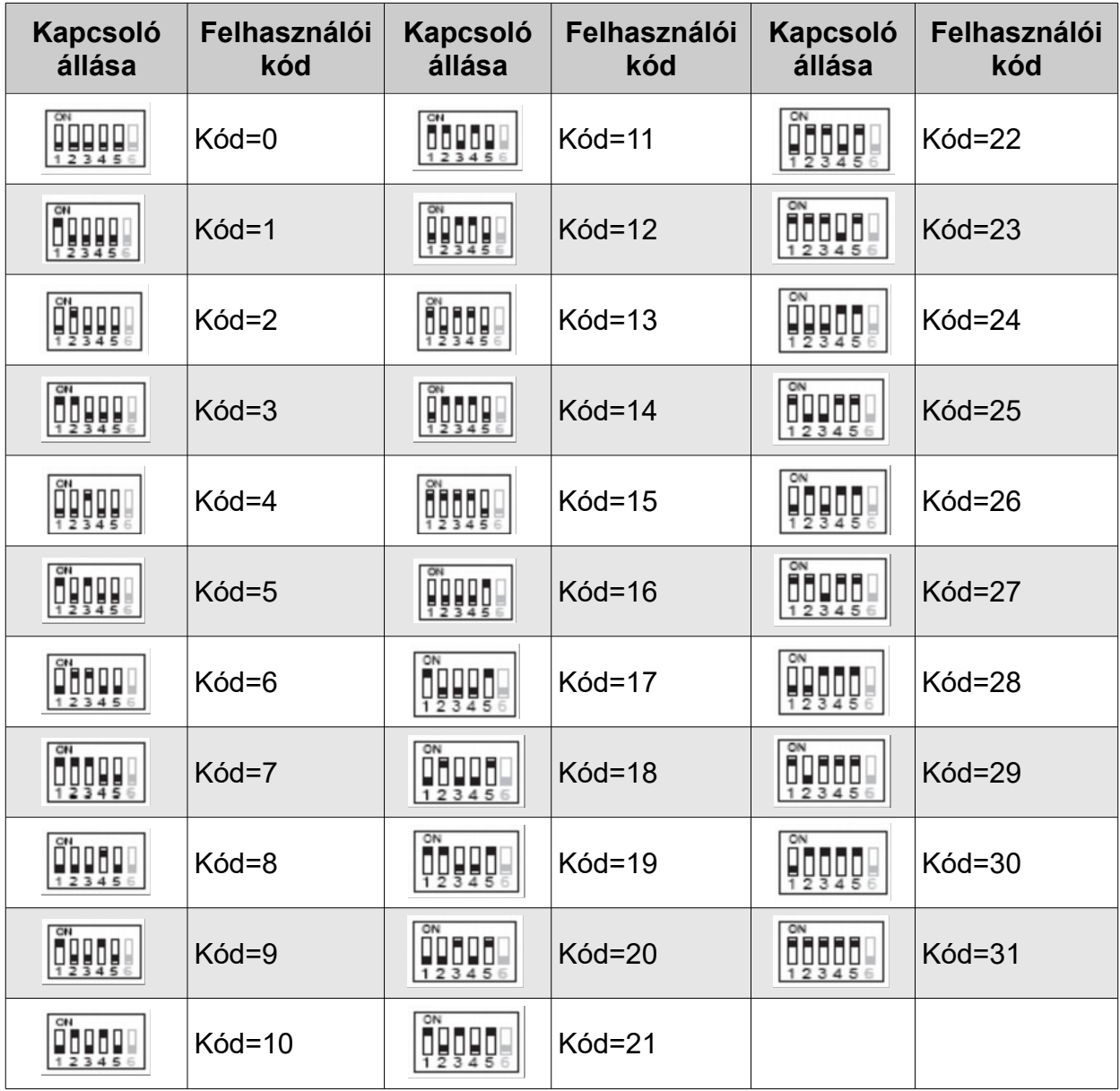

# <span id="page-17-0"></span>Jegyzetek

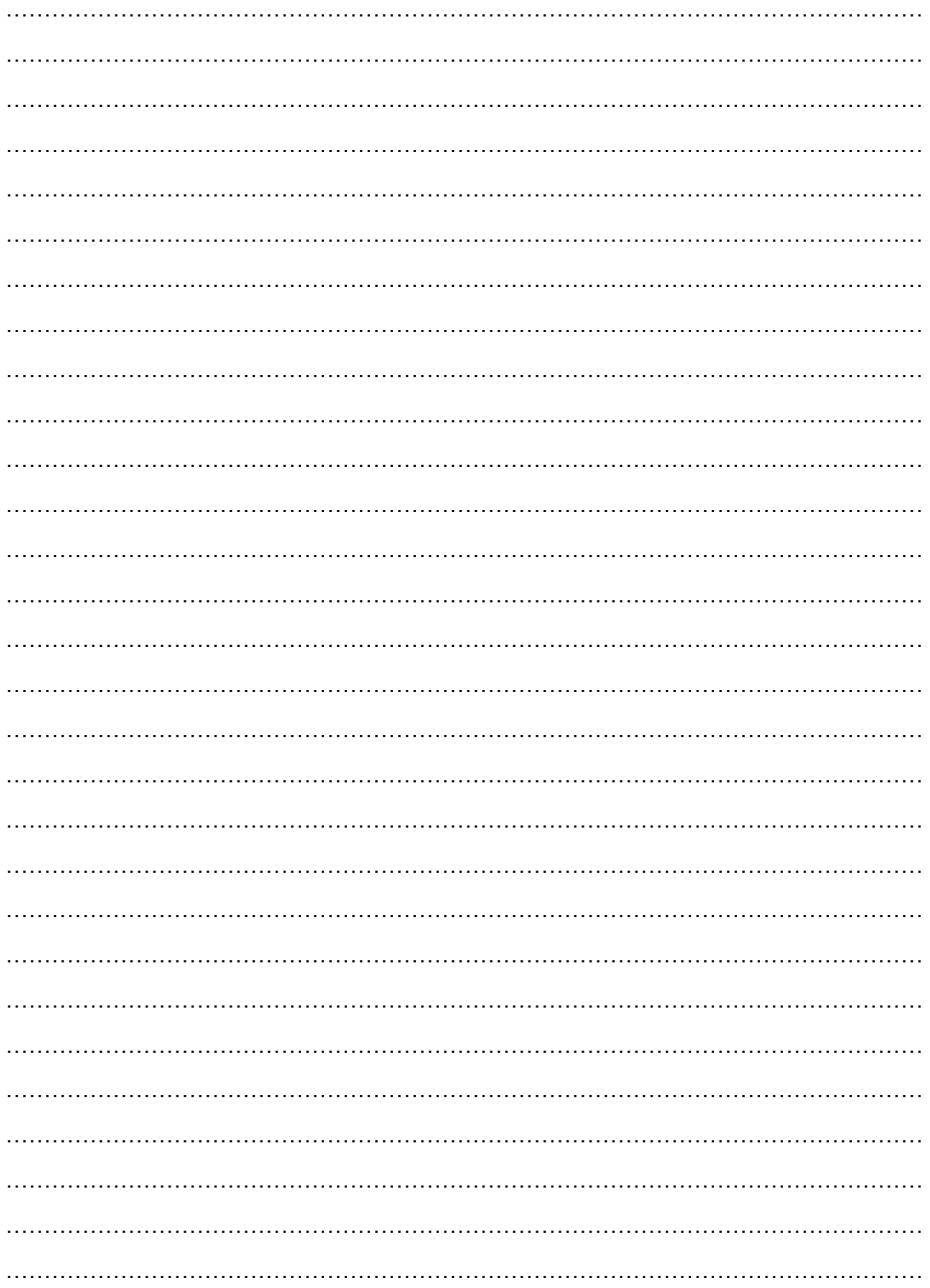

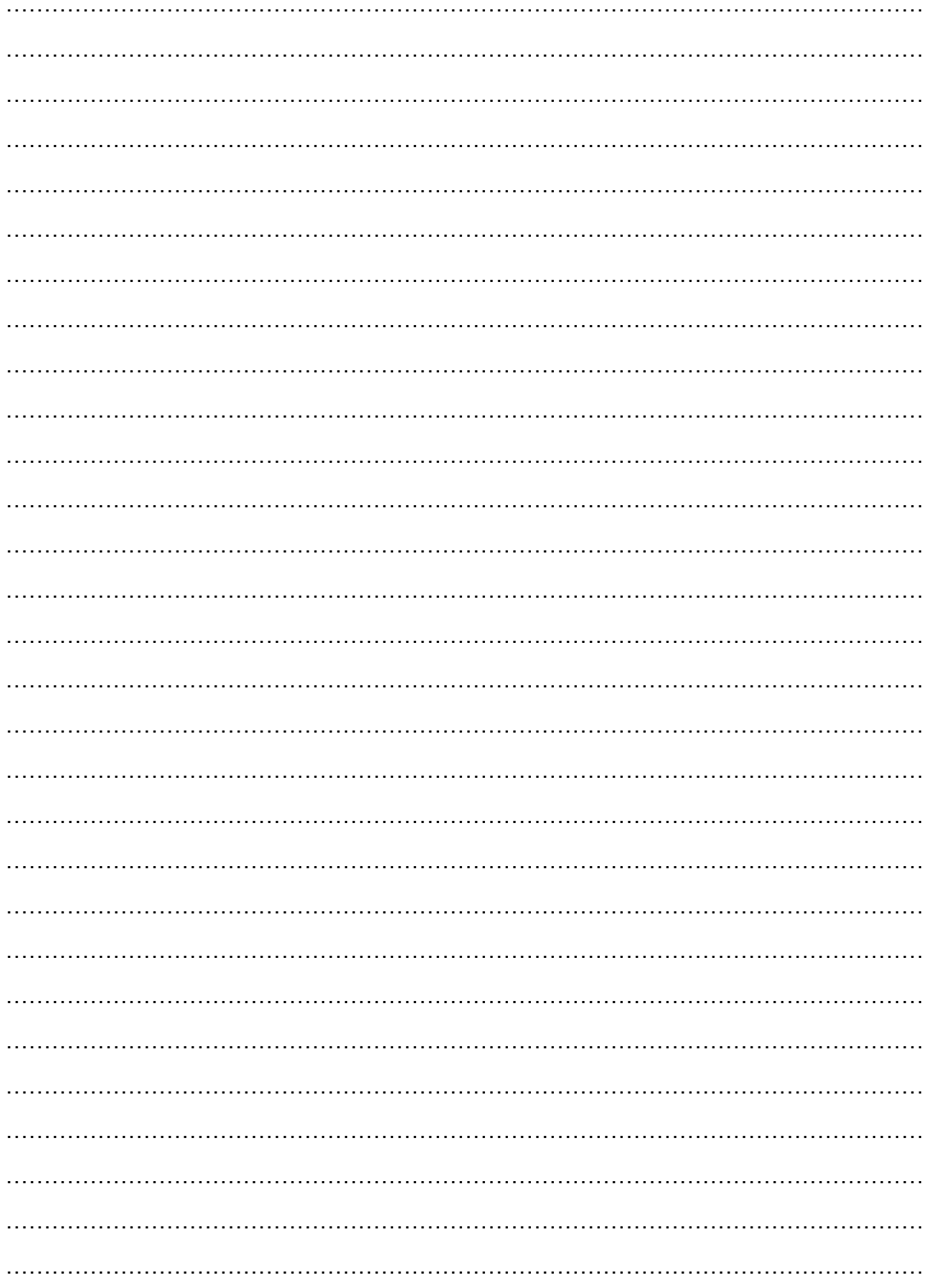

Az Ön márkakereskedője:

A dokumentáció az importáló szellemi tulajdona, ezért annak változtatása jogi következményeket vonhat maga után.

A fordításból, illetve a nyomdai kivitelezésből származó hibákért felelősséget nem vállalunk. A leírás és a termék változtatásának jogát a forgalmazó és a gyártó fenntartja.

Utolsó módosítás: 2018. augusztus 7.